## New in *Uploading Test Questions in Blackboard 6.3*

The Upload Question option in Blackboard's Test Manager offers many advantages. It's a faster way to create a large test or survey, you'll have a backup copy of your test, and you can copy and paste questions from other test files. You must first create the test file using a text editor like Notepad (Windows) or TextEdit (Macintosh) before you can use the Upload Question option.

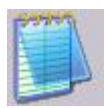

## **Create a text file in Notepad**

Open Notepad and make sure that text wrapping is turned off. (choose Format, then **uncheck** Word Wrap)

**Always remember to press the Tab key between each item in the test question.** Blackboard will successfully upload only correctly formatted questions. Examples of the format for each type of question are found below.

Note: To indicate the correct answer(s) type either the words *correct* or *incorrect* after each response in multiple choice and multiple answer questions. Save the file for uploading once you've completed the test questions. The file must be saved using a generic or plain text file format, which is Notepad's default format.

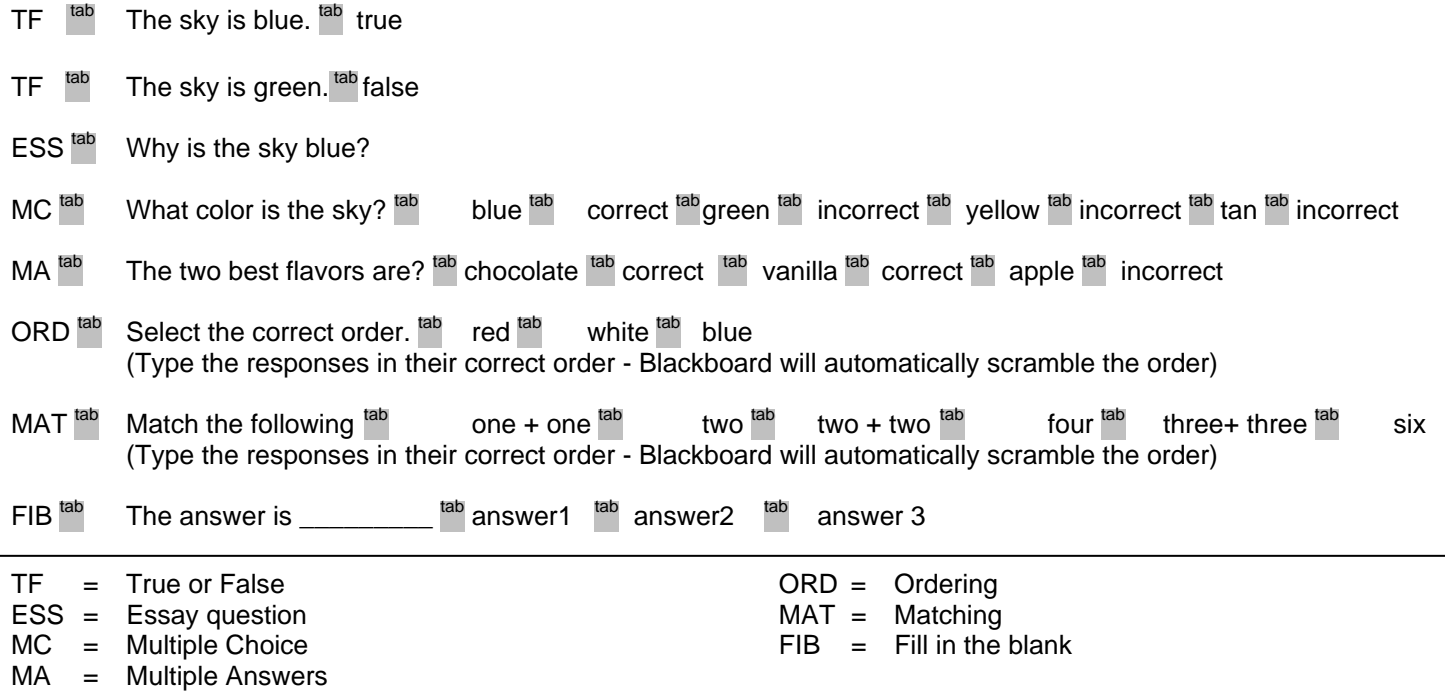

Once the test has been created and saved – Log into Blackboard, enter your course, then click on **Control Panel**.

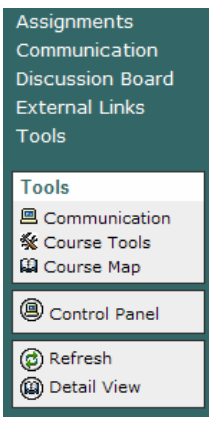

Click **Test Manager**

██ Test Manager

**Assessment Test Manager Survey Manager Pool Manager Course Statistics** 

Gradebook **Gradebook Views Performance Dashboard** 

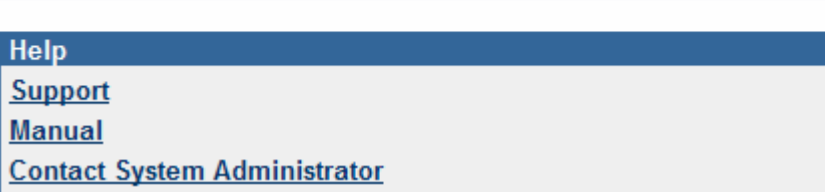

## Click on **Add Test**

Add and modify Tests. After creation, add the Test to a content area and make it available. Results are recorded in the Gradebook. **Za** Add Test

Enter the name, description, and instructions for the test and click the Submit button when

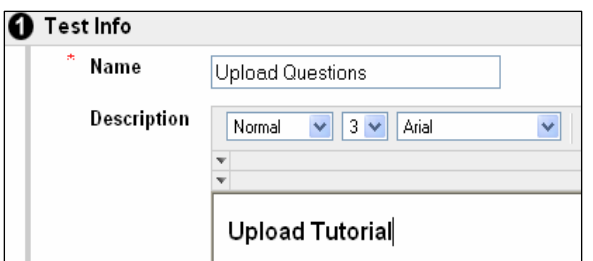

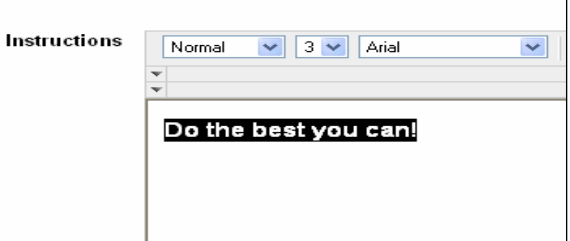

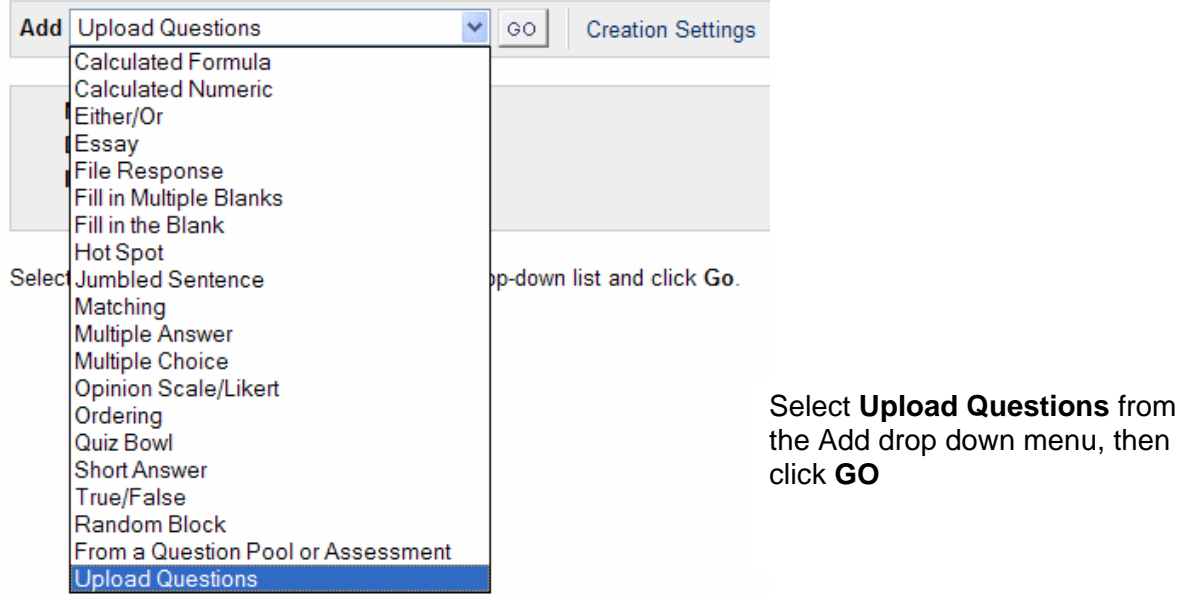

Click Browse to locate your test file. Enter the points to assign each question (individual question point values can be changed later).

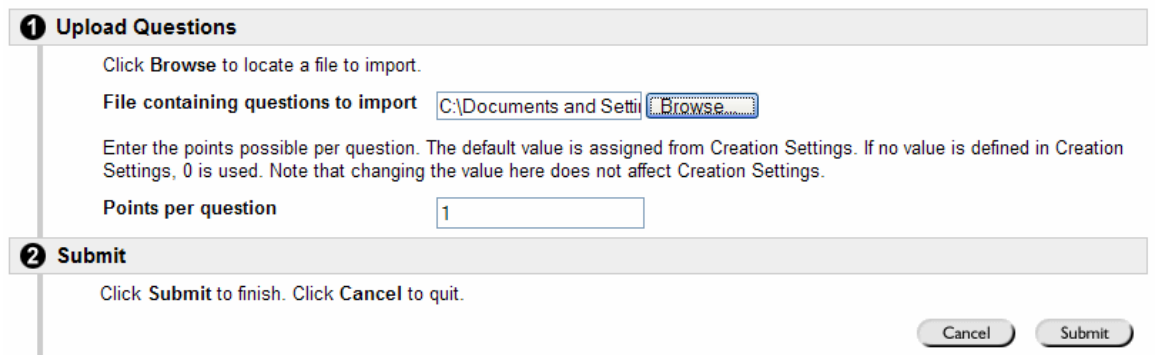

If the uploaded test questions were formatted correctly the upload will be successful.

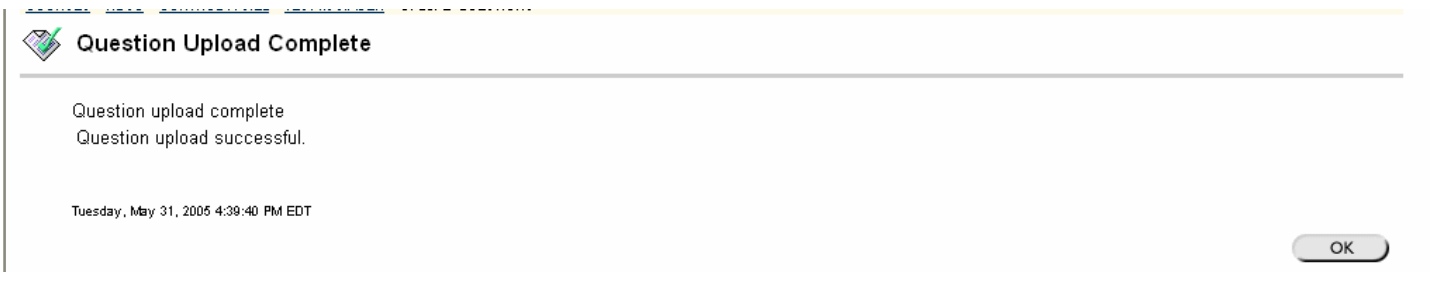